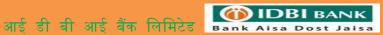

# **IDBI Bank Corporate Net User Guide**

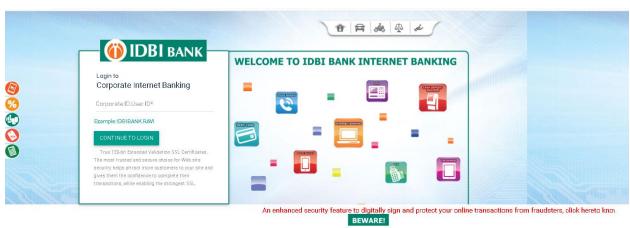

DO NOT reply to emails claiming to be from IDBI Bank asking for your Login ID, Passwords, account details etc for ANY REASON whatsoever. These are fraudulent phishing emails.

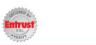

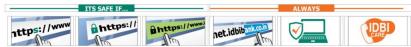

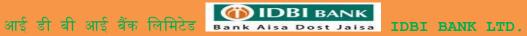

# **INDEX**

| Sr. No. | TOPIC                                                                              | PAGPE NO. |
|---------|------------------------------------------------------------------------------------|-----------|
| 1.      | Accounts                                                                           | 4         |
| 1.1     | Operative Account                                                                  | 4         |
| 1.1.1   | View Operative Account Details                                                     | 5         |
| 1.1.2   | Check for More Actions (Click on Three Dots )                                      | 6         |
| 1.1.3   | View Transaction History/ Statement                                                | 7         |
| 1.1.4   | View Nominee Details:                                                              | 8         |
| 1.1.5   | Lien Enquiry                                                                       | 8         |
| 1.1.6   | View or Stop Cheque:                                                               | 8         |
| 1.1.7   | View Average Monthly Balance                                                       | 8         |
| 1.1.8   | View Mini Statement                                                                | 8         |
| 1.1.9   | Day End Statement                                                                  | 8         |
| 1.1.10  | View Stopped Cheque                                                                | 8         |
| 1.1.11  | View Inward Clearing Details                                                       | 9         |
| 1.2.    | Deposit Account                                                                    | 9         |
| 1.2.1   | Go to More Option and click on View Transaction History                            | 10        |
| 1.2.2   | Deposit schedule                                                                   | 10        |
| 1.2.3   | Nominee Details                                                                    | 11        |
| 1.2.4   | Lien Enquiry                                                                       | 11        |
| 1.3     | Loan Account                                                                       | 11        |
| 1.3.1   | Transaction History                                                                | 12        |
| 1.3.2   | Loan Repayment Schedule                                                            | 12        |
| 1.3.3   | Loan Disbursement Schedule                                                         | 12        |
| 1.4     | Tax Deducted at Source                                                             | 12        |
| 1.5     | DEMAT                                                                              | 12        |
| 1.6     | Virtual Accounts                                                                   | 13        |
| 1.7     | Operative Account Funds in Clearing                                                | 13        |
| 2.      | Fund Transfer                                                                      | 14        |
| 2.1     | Payment                                                                            | 14        |
| 2.1.2   | Approve the transaction                                                            | 15        |
| 2.2     | Own Account Transfer                                                               | 17        |
| 2.3     | Third Party Transfer                                                               | 17        |
| 2.4     | NEFT/RTGS Transfer                                                                 | 18        |
| 2.5     | Bulk Upload                                                                        | 19        |
| 2.5.1   | Salary Upload                                                                      | 19        |
| 2.5.2   | Approval of Salary Upload File                                                     | 20        |
| 2.5.2   | View Uploaded file details                                                         | 22        |
| 2.6     | Scheduling One Time/Recurring Transaction for (Own Account Transfer/TPT/NEFT/RTGS) | 22        |

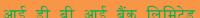

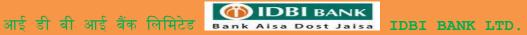

| <i>3.</i>  |       | Manage Beneficiary                                                      | 24 |
|------------|-------|-------------------------------------------------------------------------|----|
|            | 3.1   | Beneficiary Addition                                                    | 24 |
|            | 3.2   | View list of registered Beneficiary                                     | 24 |
|            | 3.3   | Link / De-link users from accessing beneficiary                         | 24 |
| 4.         |       | View Transactions                                                       | 24 |
| 5.         |       | Bill Payments                                                           | 25 |
|            | 5.1   | Manage Billers                                                          | 25 |
|            | 5.2   | Pay to Presentment Billers                                              | 26 |
|            | 5.3   | Pay to Payment Billers                                                  | 27 |
| 6.         |       | Transaction Approval                                                    | 28 |
|            | 6.1   | State Tax Approval Queue : For State Tax transaction approval           | 28 |
|            | 6.2   | View Approval Queue : For tax transaction approval other than state tax | 28 |
|            | 6.3   | Transaction Approval Queue : For all transaction except TAX             | 28 |
|            | 6.1   | State Tax Approval Queue : For State Tax transaction approval           | 28 |
| <b>7.</b>  |       | View/Print Tax Chillan                                                  | 29 |
| 8.         |       | Mail Box                                                                | 29 |
| 9.1        |       | CMS-iCashWeb                                                            | 30 |
| 9.2        |       | Trade Finance – ETF                                                     | 30 |
| 10.        |       | Transaction Limit Enquiry                                               | 31 |
| 11.        |       | Activity Enquiry                                                        | 31 |
| <b>12.</b> |       | Special Icons                                                           | 31 |
|            | 12. 1 | Sitemap                                                                 | 31 |
|            | 12.2  | Bell Icon                                                               | 31 |
|            | 12.3  | Mail box                                                                | 31 |
|            | 12.4  | Logout button                                                           | 31 |
| 13.        |       | My Profile                                                              | 31 |
|            | 13. 1 | Personal Settings-Enrol Digital Signature                               | 32 |
|            | 13. 2 | Security Settings: Change Password                                      | 32 |
| 14.        |       | Personalize Dashboard                                                   | 33 |
|            | 14.1  | Personalize your Dashboard with details you wishes to view.             | 33 |
|            | 14.2  | Reset: Reset your Dashboard to default                                  | 33 |
|            |       |                                                                         |    |
|            |       |                                                                         |    |
|            |       |                                                                         |    |
|            |       |                                                                         |    |
|            | ·     |                                                                         | ·  |

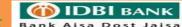

# 1. Accounts:

# 1.1 Operative Account

Navigation: Menu> Accounts> Operative Accounts

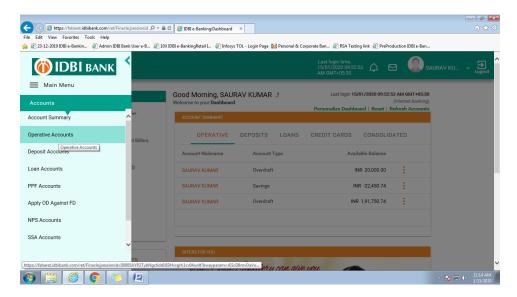

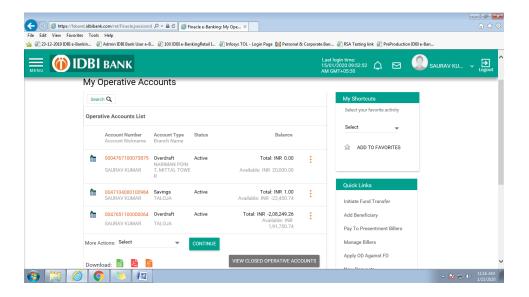

#### 1.1.1 View Operative Account Details

Click on Account Number (Hyperlink) for Account details - Accounts details with statement will be displayed.

Use search option for modifying the search criteria (By default 3 months statement will be displayed)

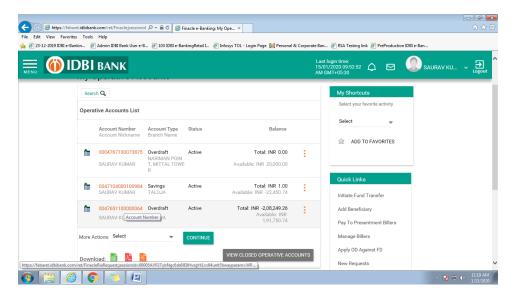

Statement can be downloaded from this page.

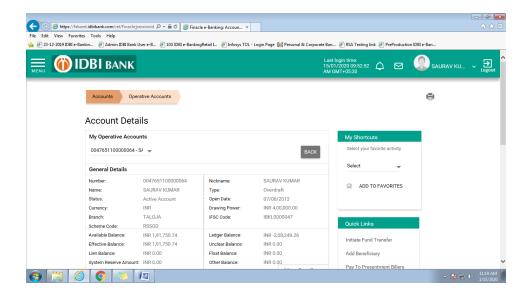

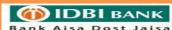

#### 1.1.2 Check for More Actions (Click on Three Dots)

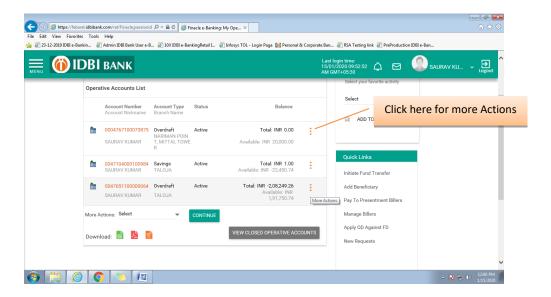

### Options available for under more action

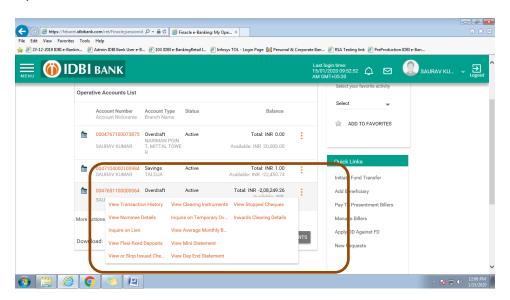

# 1.1.3 View Transaction History / Statement

#### Click on View Transaction History

Accounts details with statement will be displayed.

Use search option for modifying the search criteria (By default 3 months statement will be displayed)

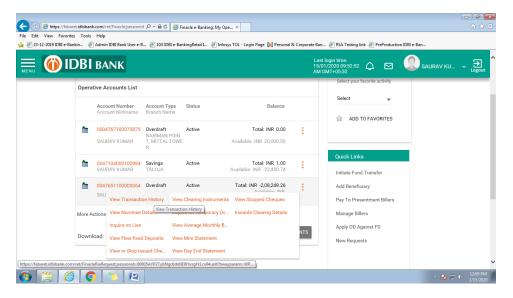

Statement can be downloaded from here.

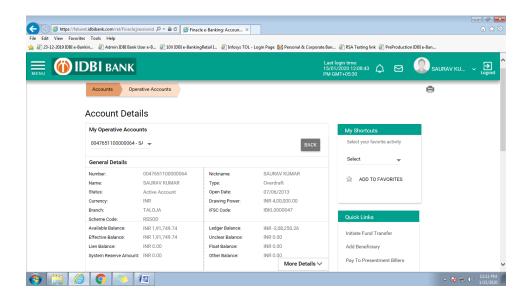

#### 1.1.4View Nominee Details

Click to view Nominee Details

#### 1.1.5 Lien Enquiry

Click on Inquire on Lien for checking the lien details

#### 1.1.6View or Stop Cheque

Click on View or Stop Issued Cheque

User can search in the basis of search criteria available on this page.

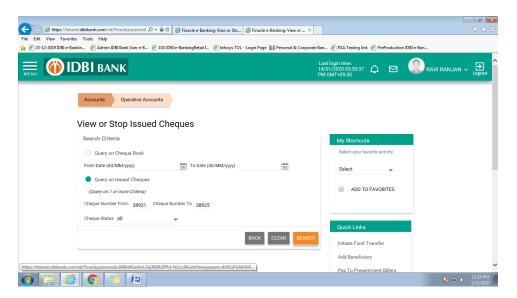

#### 1.1.7 View Average Monthly Balance

Click on view average monthly balance to get the result.

#### 1.1.8 View Mini Statement

Click on view mini statement to get the result.

# 1.1.9 Day End Statement

Click on view day end statement to view balance as on that day. (Statement can be downloaded for any days within last 600 Days )

#### 1.1.10 View Stopped Cheque

Click on stopped cheques to get the result.

#### 1.1.11 View Inward Clearing Details

Inward clearing details can be viewed on click of this link.

# 1.2. Deposit Account

Navigation: Menu> Accounts>Deposit Accounts

#### Click on Deposit Account

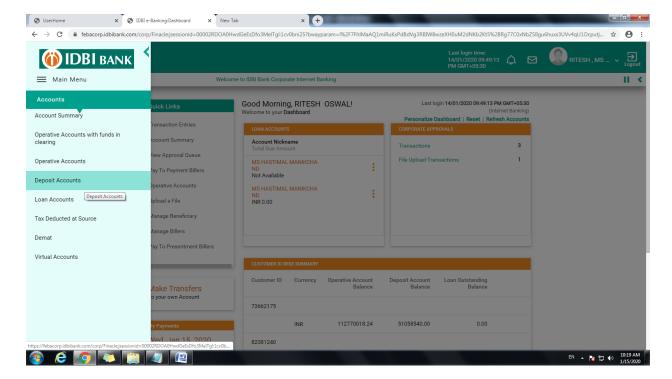

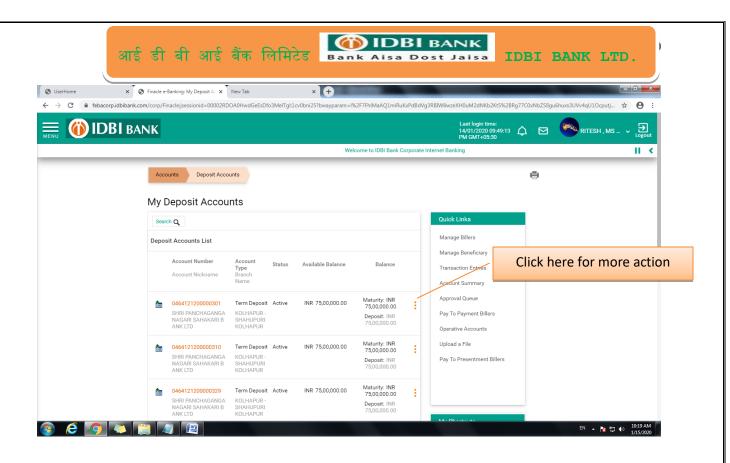

#### 1.2.1 Go to More Option and click on View Transaction History

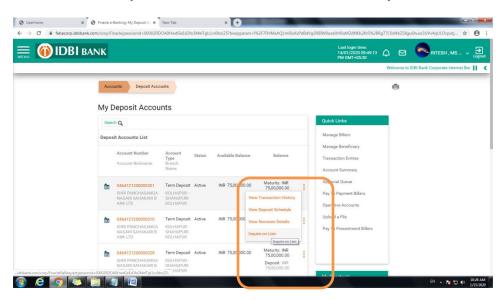

#### 1.2.2 Deposit schedule

Click on the View Deposit Schedule link for viewing deposit schedule for deposit account.

#### 1.2.3 Nominee Details

Click to view Nominee details

### 1.2.4 Lien Enquiry

Click to view lien marked to selected account.

# 1.3 Loan Account

Navigation: Menu> Accounts> Loan Accounts

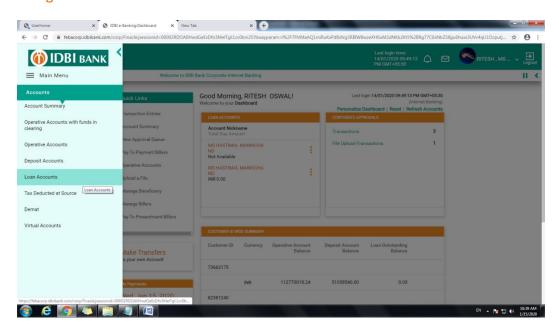

Displaying Loan Account list go to More Option

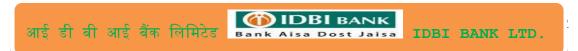

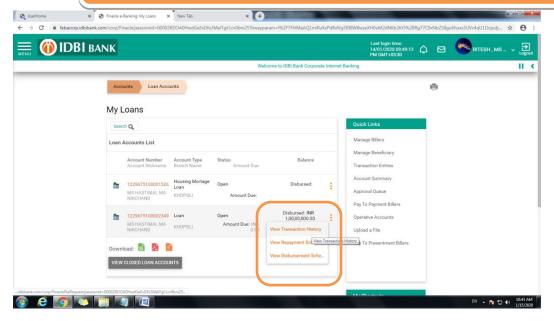

### 1.3.1 Transaction History

Click on this link to get transaction history / Statement

# 1.3.2 Loan Repayment Schedule

Click on this link to see loan repayment schedule

#### 1.3.3 Loan Disbursement Schedule

Click on this link to see loan disbursement schedule

### 1.4 Tax Deducted at Source

Navigation: Menu> Accounts>Tax Deducted at Source

#### **1.5 DEMAT**

Navigation: Menu> Accounts>DEMAT

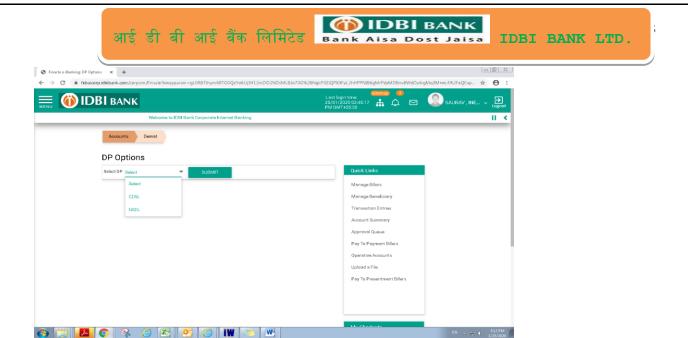

Select DP (NSDL/CSDL) and click on submit for viewing all the DEMAT details.

# 1.6 Virtual Accounts

Navigation: Menu> Accounts>Virtual Accounts

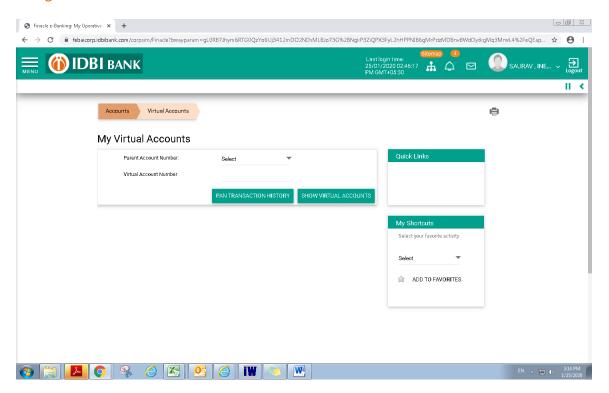

View all the virtual accounts linked to one parent account from this link. Search Virtual Account.

# 1.7 Operative Account Funds in Clearing

### Navigation: Menu> Accounts>Operative Accounts with funds in clearing

This will display all the operative accounts with funds in clearing if available.

# 2. Fund Transfer

### Navigation: Menu>Fund Transfer>Initiate Fund Transfer

User will be able to initiate Self Account transfer/NEFT/RTGS/TPT form this menu.

Enter Transaction details and click on continue

Select approver from lookup (If transaction is having some workflow)

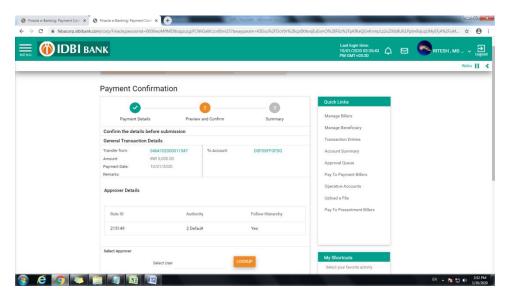

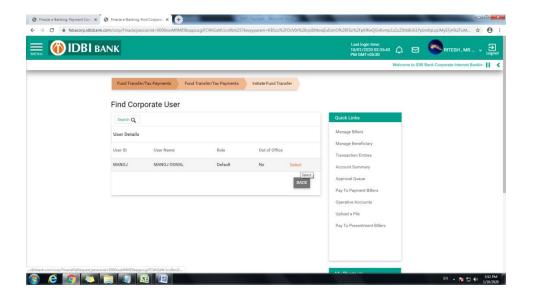

Enter credentials and submit

### 2.1.2 Approve the transaction

### Navigation: Menu>Approval Queue >Transaction Approval Queue

Click on Transaction approver queue

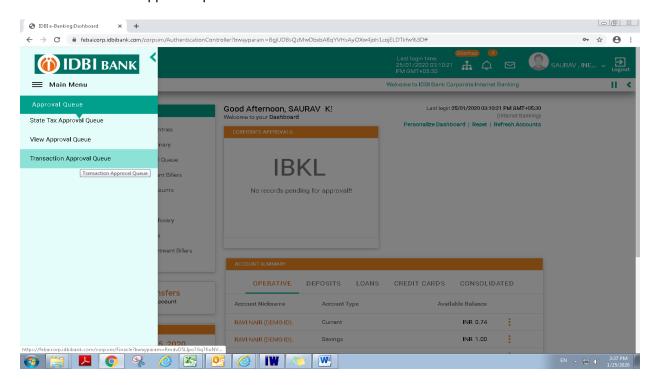

Select the transaction to be approved

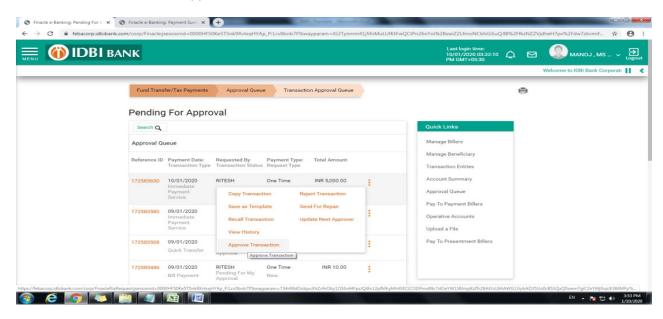

Approve the transaction.

If next level of workflow is present, select user from lookup and submit the transaction. Next approver will follow the same steps to verify the transaction.

#### 2.2 Own Account Transfer

Navigation: Menu>Fund Transfer > Initiate Fund Transfer > Own Account Transfer

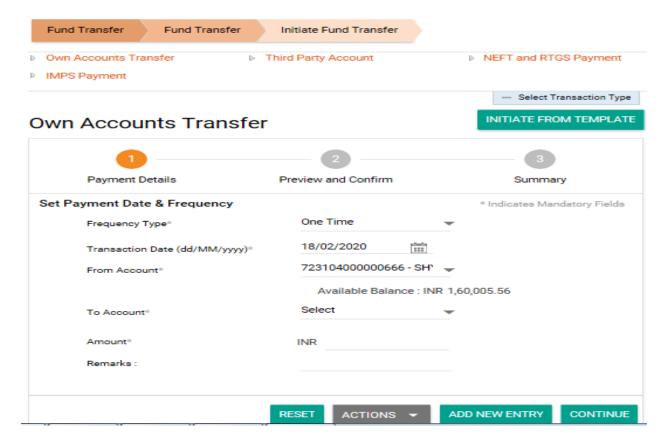

Enter Transaction details and click on continue

Select approver from lookup (If transaction is having some workflow)

Enter credentials and submit.

If approval is required, please follow step 2.1.2 for approval.

# 2.3 Third Party Transfer

Navigation: Menu>Fund Transfer > Initiate Fund Transfer > Third Party Transfer

Click on Third Party Transfer

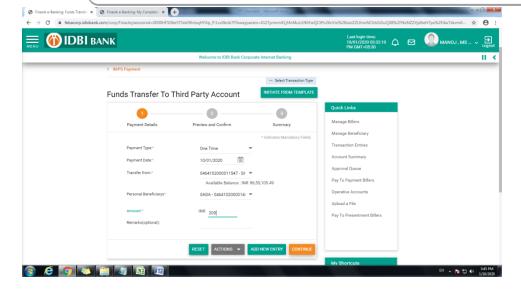

Enter Transaction details and click on continue.

Select approver from lookup (If transaction is having some workflow)

Enter credentials and submit.

If approval is required, please follow step 2.1.2 for approval.

#### 2.4 NEFT/RTGS Transfer

Navigation: Menu>Fund Transfer > Initiate Fund Transfer > NEFT/RTGS

Click on NEFT/RTGS Transfer:

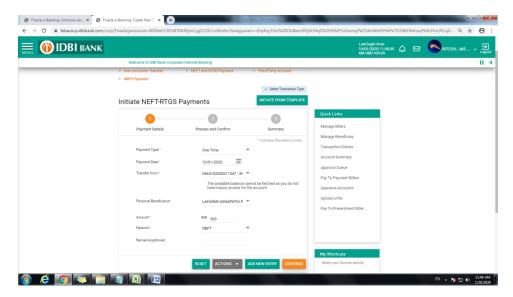

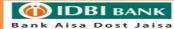

IDBI BANK LTD.

Select Network **NEFT OR RTGS** separately.

Enter Transaction details and click on continue.

Select approver from lookup (If transaction is having some workflow)

Enter credentials and submit.

If approval is required, please follow step 2.1.2 for approval.

#### 2.5 Bulk Upload

Navigation: Menu>Fund Transfer >Bulk Upload

### 2.5.1 Salary Upload

Navigation: Menu>Fund Transfer >Bulk Upload > Upload a File

Click on Salary Transfer/Interbank Transaction Upload (NEFT/RTGS)

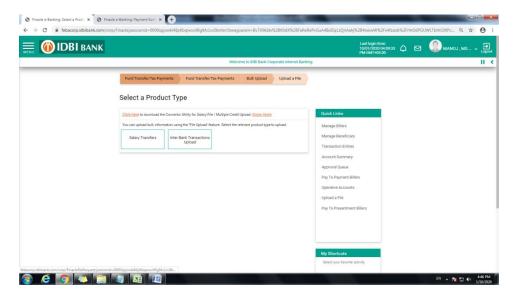

Click on link to get the convertor & file format.

Create an excel File in the specified format & convert this file to given format using convertor.

Enter details and brows salary file

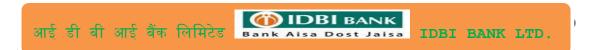

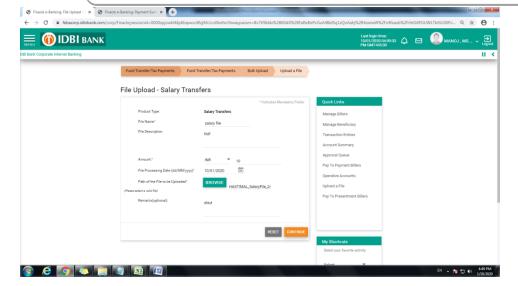

Upload the file,

Enter Transaction details and click on continue.

Select approver from lookup (If transaction is having some workflow)

Enter credentials and submit.

### 2.5.2 Approval of Salary Upload File

Navigation: Menu>Fund Transfer >Bulk Upload > Approve/Reject uploaded file

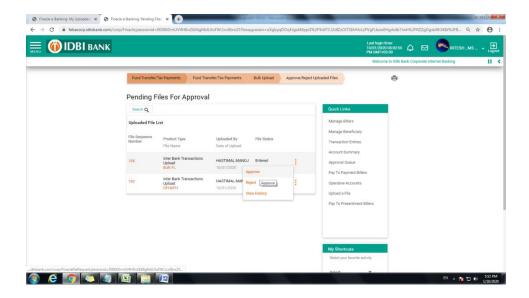

Select the option among Approve, Reject & View History

Click on approve for approval.

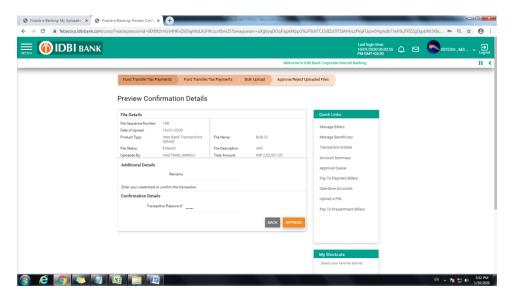

Enter Transaction details and click on continue.

Select approver from lookup (If transaction is having some workflow)

Enter credentials and submit.

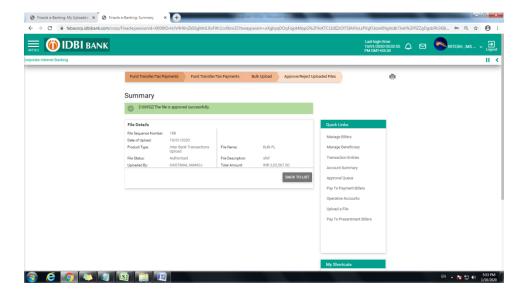

# 2.5.2 View Uploaded file details

# Navigation: Menu>Fund Transfer >Bulk Upload >View uploaded Files

Check in View uploaded file details

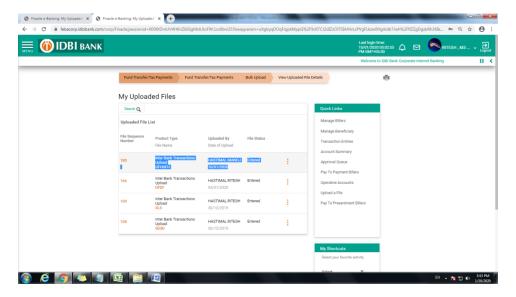

### 2.6 Scheduling One Time/Recurring Transaction for (Own Account Transfer/TPT/NEFT/RTGS)

Click on Fund Transfer>>Click on Initiate Fund Transfer

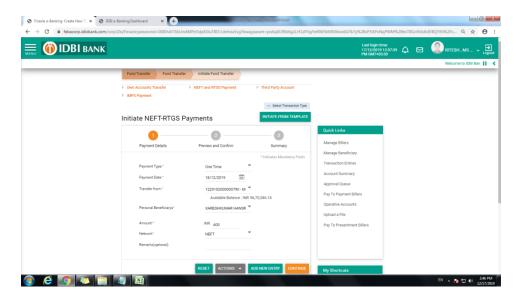

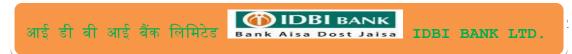

For Schedule Transaction Select Payment Date as required & Enter Payment Type "One Time"

For Scheduling Recurring Transaction : Select Start Date & Enter Payment Type as required ( like dauly, weekly etc)

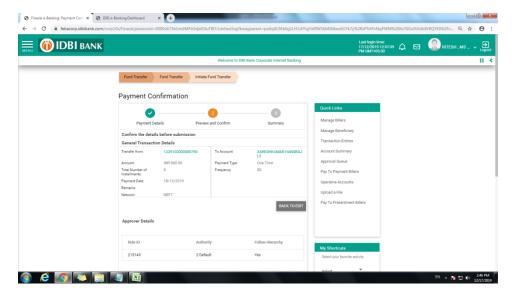

# 3. Manage Beneficiary

Navigation: Menu>Fund Transfer >Manage Beneficiary

#### 3.1 Beneficiary Addition

Navigation: Menu>Fund Transfer > Manage Beneficiary > Add Beneficiary

Select Type of beneficiaries

- 1. Within IDB Bank Beneficiary
- 2. Outside IDBI Bank with Account Number & IFSC
- 3. Outside IDBI Bank with Mobile Number & MMID

### 3.2 View list of registered Beneficiary

Navigation: Menu>Fund Transfer > Manage Beneficiary > Registered Beneficiary

### 3.3 Link / De-link users from accessing beneficiary

Navigation: Menu>Fund Transfer > Manage Beneficiary > Maintain Beneficiary Linkage

#### 4. View Transactions

Navigation: Menu>Fund Transfer >View Transaction

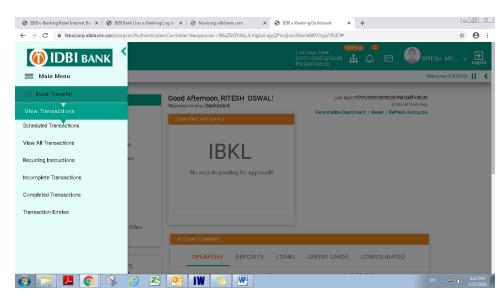

View all types of transaction

- 1. Scheduled Transaction: It will show all the scheduled transaction.
- 2. View All Transaction:

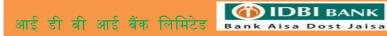

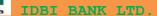

- 3. View Recurring Transaction
- 4. View Incomplete transaction
- 5. View Completed Transaction
- 6. Transaction Entries.

# 5. Bill Payments

### 5.1 Manage Billers

Navigation: Menu>Bill Payment > Manage Billers

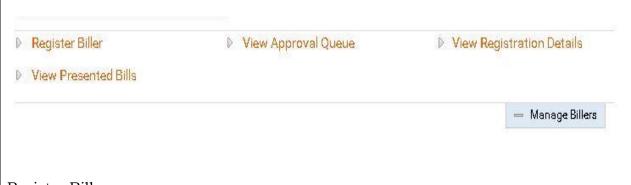

# Register Biller

- > Click on 'Register Biller' for Addition the register Biller (If user selects Auto pay request as yes then Bill will presented and auto paid)
- > Click on 'View Registration' Details for view details of registered Billers
- > Click on 'View presented Bills' for presented bills for payment
- ➤ Click on 'View Approval Queue' for approval of any transaction

#### **5.2 Pay to Presentment Billers**

### Menu > Bill Payments > Pay to presentment Billers

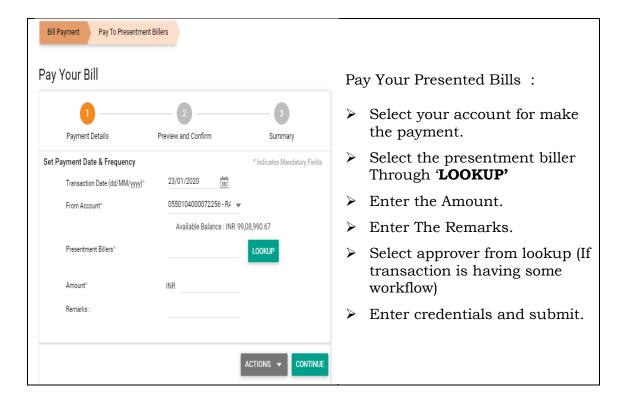

(ii) IDBI BANK

Bank Aisa Dost Jaisa

### Navigation: Menu>Bill Payment > Manage Billers

Click on 'View Approval Queue' for approval of any transaction (If Transaction is having work flow)

#### **5.3 Pay to Payment Billers**

Navigation: Menu > Bill Payments > Pay to payment Billers

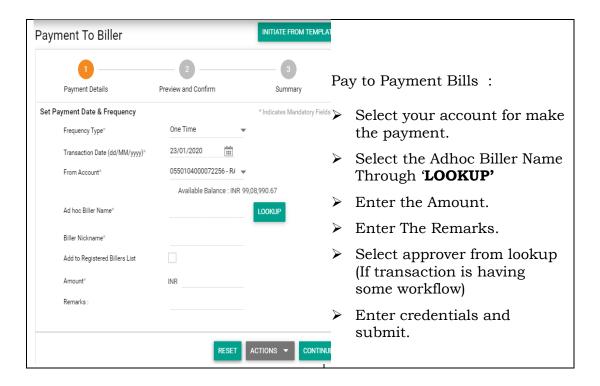

Navigation: Menu>Bill Payment > Manage Billers

> Click on 'View Approval Queue' for approval of any transaction (If Transaction is having work flow)

# 6. Transaction Approval

Navigation: Menu>Approval Queue

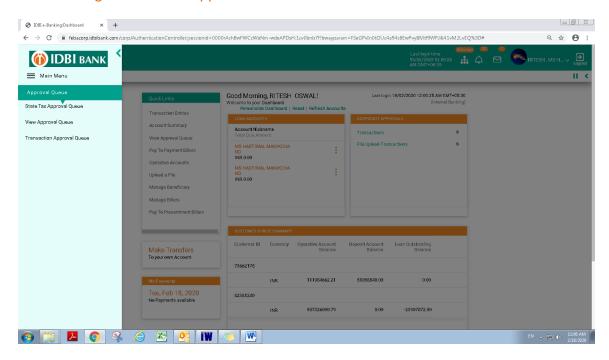

Use Below option for transaction approval:

- 6.1 State Tax Approval Queue: For State Tax transaction approval
- 6.2 View Approval Queue: For tax transaction approval other than state tax
- 6.3 Transaction Approval Queue: For all transaction except TAX

**Approval Queue:** 

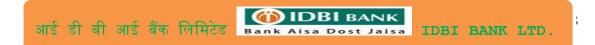

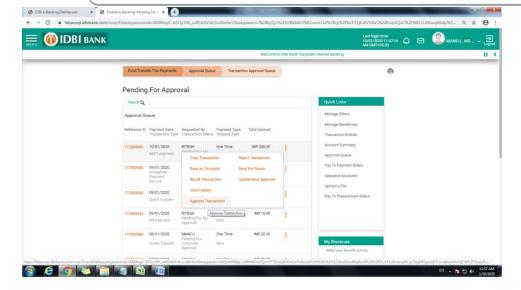

# 7. View/Print Tax Challans

Navigation: Menu>Tax Challans:

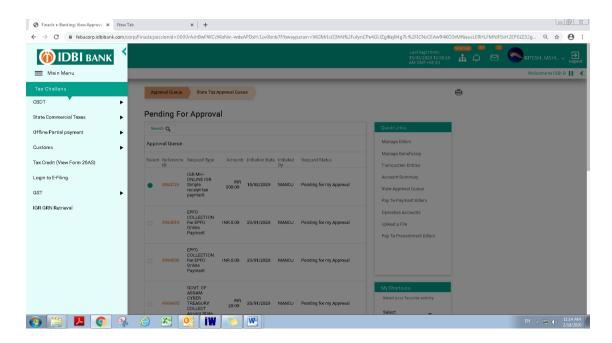

User can select the module and get the challan.

# 8. Mail Box

Navigation: Menu> Service & Request >my mailbox.

# 9. SSO (Single Sign On Login)

# 9.1 iCashWeb:

Navigation: Menu> CMS >iCashWeb

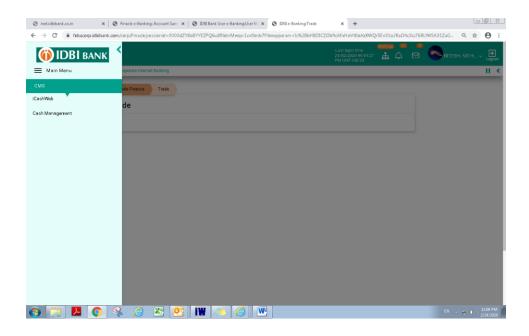

# 9.2 ETF:

Navigation: Menu> Trade Finance > Trade > ETF

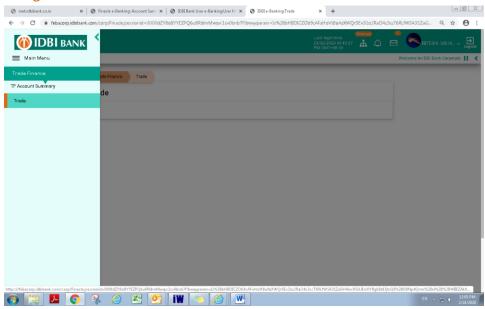

# **10.Transaction Limit Enquiry**

Navigation: Menu> Inquiry Facility >Transaction Limit Enquiry

User can view transaction limit for all types of transactions.

# **11.**Activity Enquiry

Navigation: Menu> Inquiry Facility > Detailed Activity Enquiry

User can check the activity done (Service based/ Transaction based) from this menu.

# 12. Special Icons

- 12. 1 Sitemap
- 12.2 Bell Icon
- 12.3 Mail box
- 12.4 Logout button

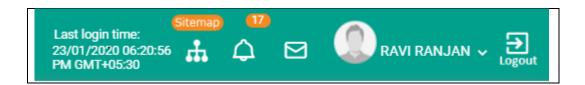

# 13. My Profile -

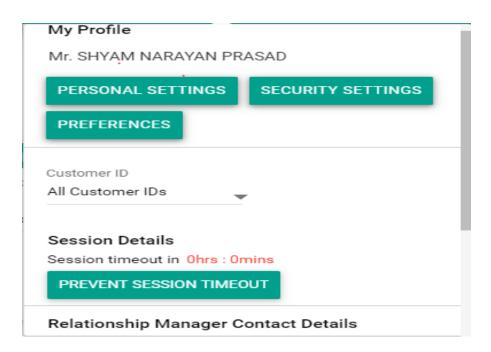

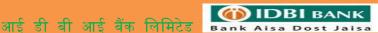

### 13.1 Personal Settings

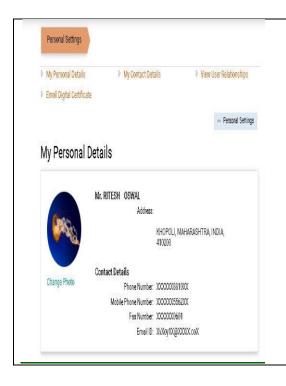

#### Pay to Payment Bills:

- Click on 'My Personal Details' to view your updated details in account.
- Click on 'My Contact Details 'to view your details.
- Click on 'Enrol Digital Certificate 'to Enrol and follow the steps to enrol.

#### 13. 2 Security Settings: Change Password

#### **Change Login Password**

- > Enter your old login password.
- > Enter new password.
- Re-type new password.

# **Change Transaction Password**

- > Enter your Old transaction password.
- > Enter new password.
- Re-type new password.
- Enter OTP and Old Transaction password & Click on 'Submit'.

#### Change image/phrase

- ➤ Enter phrase & Select image
- Enter OTP sent on your registered mobile number and transaction password and submit.

X

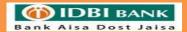

### 14. Personalize Dashboard

### 14.1 Personalize your Dashboard with Widget as per your choice.

Navigation: Login > Click on icon > Select the widgets

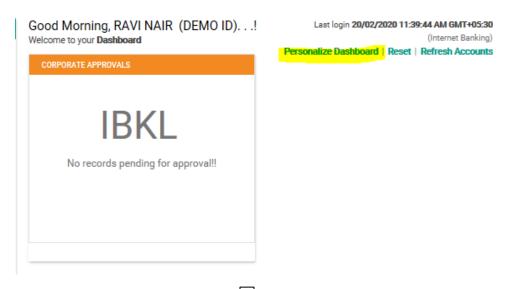

### Personalize Dashboard

Customize your dashboard by adding or removing widgets conveniently

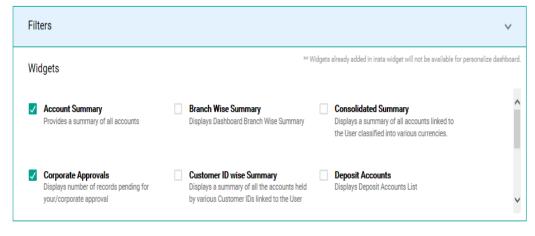

#### 14.2 Reset: Reset your Widget to default

Default widget will be set

Good Afternoon, RAVI NAIR (DEMO ID)....

Welcome to your Dashboard

Last login 20/02/2020 11:50:42 AM GMT+05:30

(Internet Banking)

Personalize Dashboard | Reset | Refresh Accounts